# **System Entry Guide: Eligibility**

Purpose: This guide provides hands-on learning of system entries for eligibility.

Learning Objective:

o Use policy to determine eligibility given case scenarios.

### **Table of Contents**

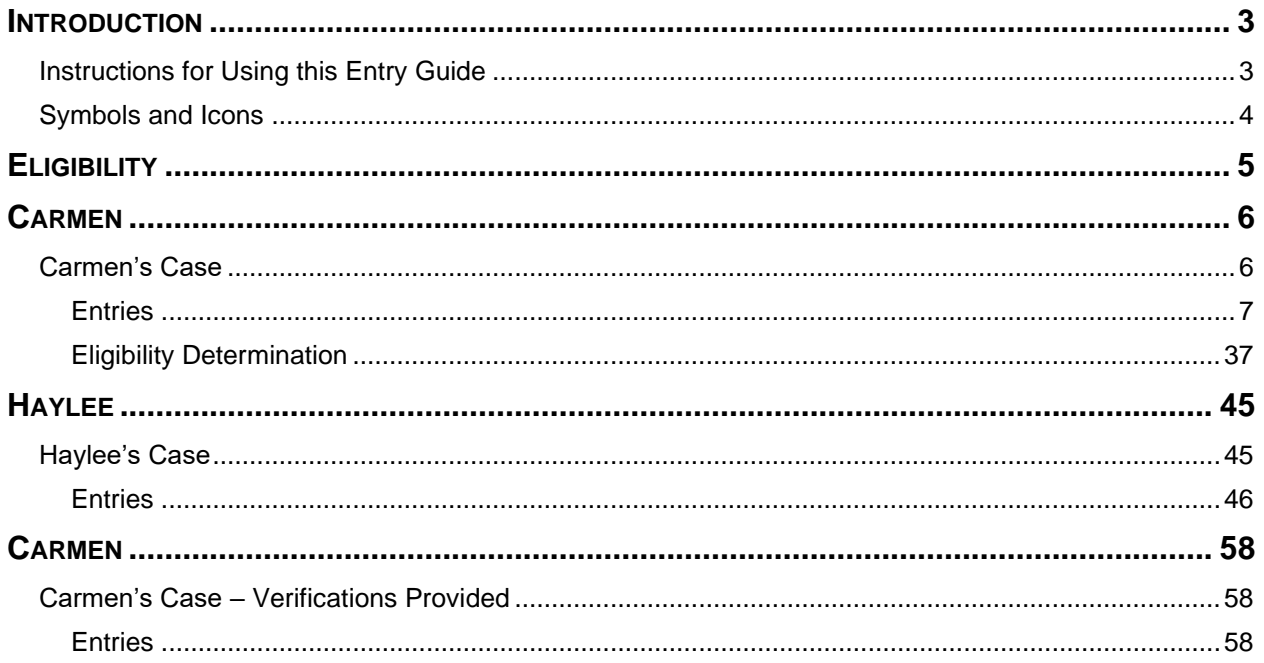

#### W-2 Contact Information

Questions regarding this training material should be directed via your local agency process to the Partner Training Team,

Email: [PTTTrainingSupp@wisconsin.gov](mailto:PTTTrainingSupp@wisconsin.gov)

A contact person is available to answer e-mailed questions related to this training material, assist you in completing any activity that you are having difficulty with, and/or provide explanation of anything else about this training material.

Questions regarding W-2 production cases and systems should be directed via your local agency process to the BWF Work Programs Help Desk at: Email: [bwfworkprogramshd@wisconsin.gov](mailto:bwfworkprogramshd@wisconsin.gov) Telephone: (608) 422-7900. W-2 Policy questions should be directed to your Regional Office staff.

DCF is an equal opportunity employer and service provider. If you have a disability and need information in an alternate format, or need it translated to another language, please contact (608) 535-3665 or the Wisconsin Relay Service (WRS) – 711.

> For civil rights questions call (608) 422-6889 or the Wisconsin Relay Service (WRS) – 711.

## **Introduction**

<span id="page-2-0"></span>You completed a request for assistance for Carmen and Haylee in Client Registration. Now, you are ready to complete Eligibility on your cases to determine if they are eligible for W-2. This guide leads you through the eligibility part of the application process.

Throughout this course, you enter cases into the CARES Worker Web (CWW) training environment. Eligibility is completed in CWW to gather and enter eligibility information, run eligibility determination, and confirm eligibility.

For Carmen's case, we provide specific, detailed entry instructions. These instructions are intended to provide foundational knowledge of CWW. For Haylee's case, instructions are less detailed, allowing you to apply the knowledge, information, and instruction you receive.

## <span id="page-2-1"></span>**Instructions for Using this Entry Guide**

- 1. Print a copy of this System Entry Guide: Eligibility.
- 2. Log on to the CWW Training environment:<https://trn.cares.wisconsin.gov/>
- 3. Enter Carmen's application first, then Haylee's application. The feedback on the Carmen case is helpful to complete the Haylee case, which is more difficult.
	- a. Most of the needed information is provided in this System Entry Guide: Eligibility.
	- b. If any information is not provided in the scenario, make it up.
- 4. Use CWW System Help any time you have a question about a page. Simply click the Help button on the top right of the page to access the Help for that page.
- 5. Access the DCF Forms at [https://dcf.wisconsin.gov/forms.](https://dcf.wisconsin.gov/forms)

**Contact [PTTTrainingSupp@wisconsin.gov](mailto:PTTTrainingSupp@wisconsin.gov) immediately with any problems, or if something does not work on your case as shown in the instructions.** 

## <span id="page-3-0"></span>**Symbols and Icons**

Remember that all cases in the Training Environment are registered in Eau Claire County, office 5518. The Work Programs office is 1111.

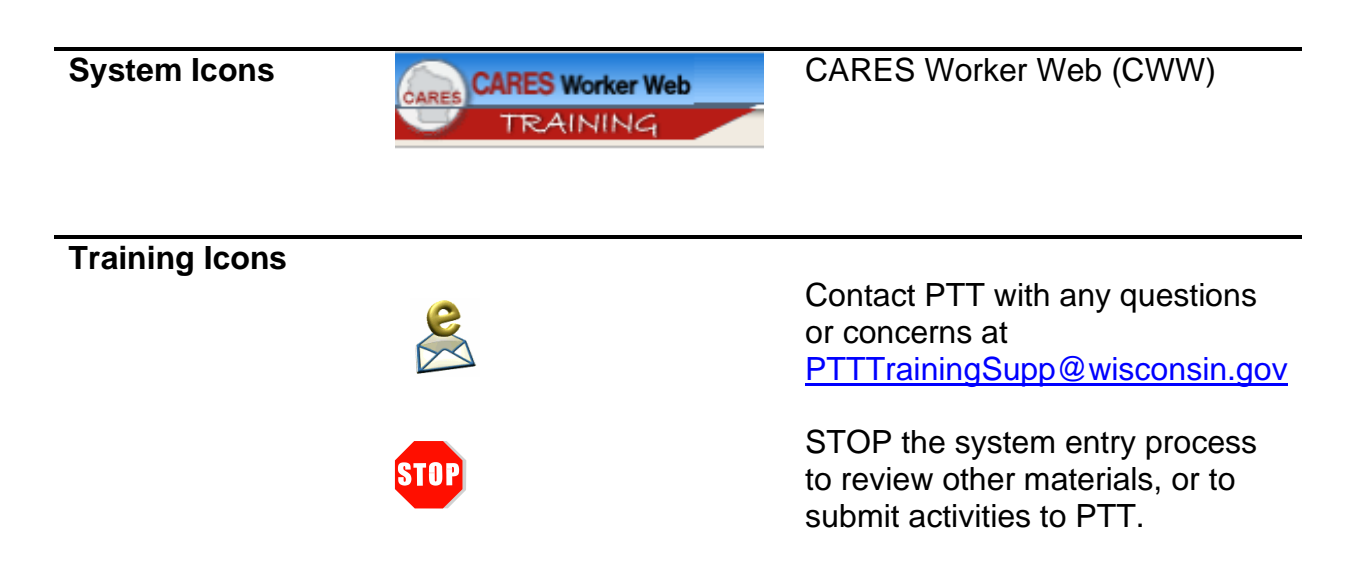

## **Eligibility**

<span id="page-4-0"></span>As a reminder, you need the following to complete the W-2 Program Eligibility portion of Initial New Worker Training.

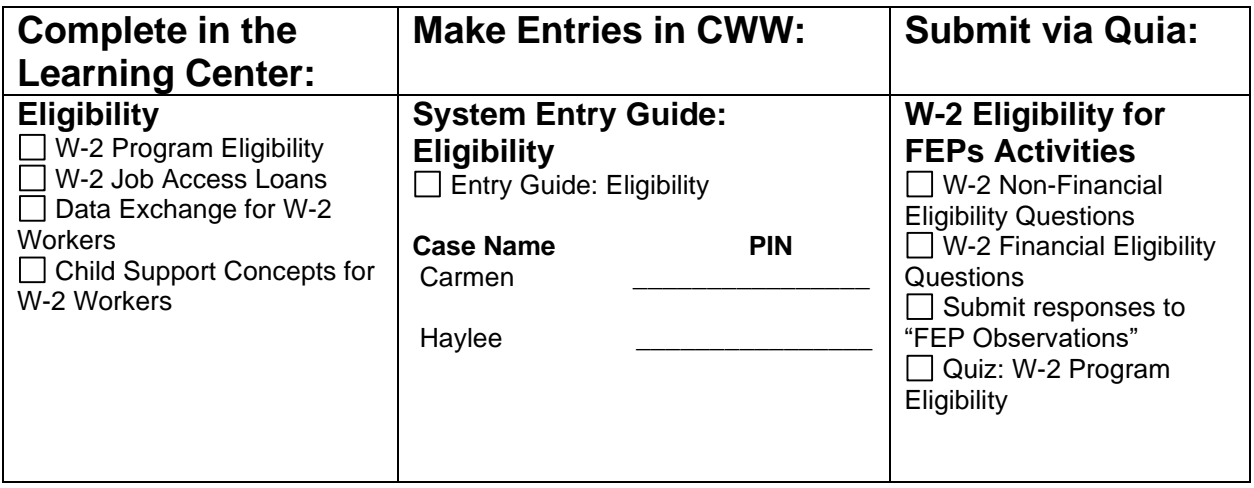

Use this System Entry Guide as you complete Eligibility.

Contact the Partner Training Team with any questions or concerns at **[PTTTrainingSupp@wisconsin.gov](mailto:PTTTrainingSupp@wisconsin.gov)** 

## **Carmen**

## <span id="page-5-1"></span><span id="page-5-0"></span>**Carmen's Case**

Carmen lives with Lucia, her six-year-old daughter. Both were born in Wisconsin, and Carmen has their birth certificates with her at the appointment. She also provides you with their Social Security numbers. Carmen has legal custody of Lucia.

Carmen has lived in Wisconsin her entire life. Her friends and family are here, and she never had a reason to leave. She would like to get her notices in the mail. Carmen does have an email address but worries about not always having access to the Internet.

Carmen does not have any authorized representatives and is in charge of her own finances. She does not indicate any vendor to which she would like to have a portion of her W-2 payment go.

Carmen identifies English as her primary language for this program. She is a citizen and was born in Wisconsin. You already have her birth certificate, so you use that to verify citizenship. Carmen identifies as Hispanic (Mexican American) and white (Other). You also have Lucia's birth certificate to verify that she is a citizen. Carmen chooses not to disclose Lucia's race or ethnicity.

Carmen has her driver's license with her to prove her identity. She has never been married. She is currently living in Wisconsin and has no plans to move. Carmen has never had any legal issues and lives in her own apartment, which she pays for herself.

Carmen reported that neither she nor her daughter receive benefits of any kind.

Carmen left school at the start of  $12<sup>th</sup>$  grade. She is not currently enrolled in school, but she is interested in attending school. Lucia completed Kindergarten last year, and Carmen reports that she did very well. She's enrolled in 1<sup>st</sup> grade this year. Carmen will bring in a copy of Lucia's most recent progress report later today.

Carmen is not pregnant and has no drug felonies.

Lucia's father's name is Damien. He is not involved with Lucia and is not paying any child support. Legal Parentage has been established, and Damien is listed on Lucia's birth certificate. You review the Child Support cooperation and Good Cause policies with Carmen. Carmen would like Damien to be more involved financially with Lucia's life. At this time, all Carmen has is a phone number for Damien. She does want to work with the Child Support Agency and does not have a reason to request Good Cause at this time.

Carmen has a checking account and brings a printout of her account information. You review Carmen's bank statement with her. Her current account balance is \$25.00. She chooses not to use this account for Electronic Funds Transfer (EFT). She is looking forward to gaining employment so she can potentially add a savings account. She also owns a vehicle that she can use to get to activities. It runs, and Carmen is confident in its reliability. Carmen brought her vehicle title with her. She owns a 2009 Ford Explorer; nothing is owed on the vehicle. Together, you review the NADA Guide to get the tradein value based on the condition and miles of the vehicle.

Carmen currently is not employed and is not gaining any income from employment. She reports that no one in the household has any source of income available at this time.

Carmen was not assigned to up-front activities as a condition of eligibility.

### <span id="page-6-0"></span>**Entries**

You'll start Carmen's entries by logging on to the CWW Training environment.

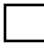

**Step 1:** Log on to CWW Training. The **CARES Worker Web Home** page is displayed.

**EB CARES Worker Web Home** 

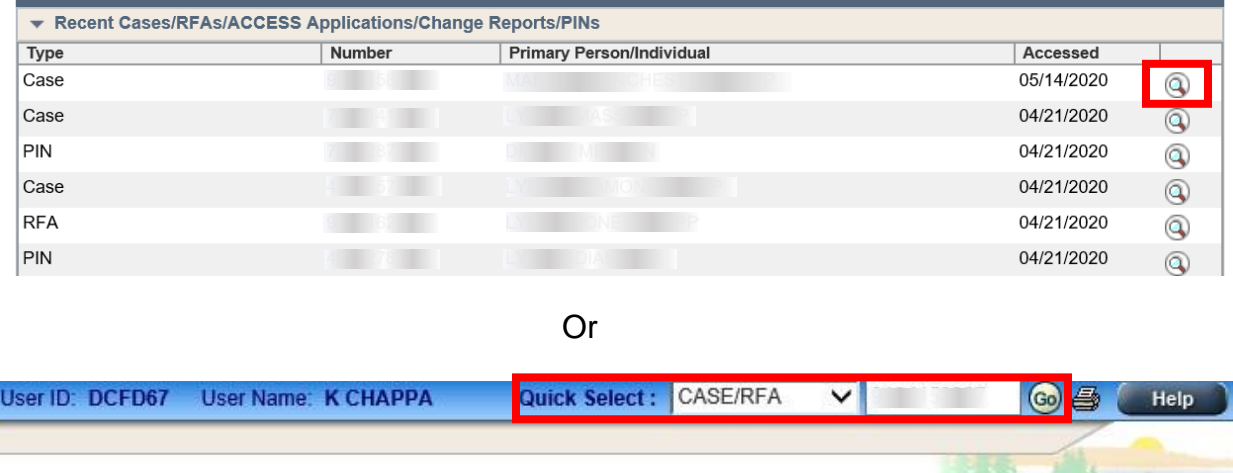

#### B CARES Worker Web Home

- **Step 2:** Locate your Carmen case on the Recent Cases list. **Quick Select** at the top of the page is another way to search using CASE/RFA, PIN, SSN, etc., and the corresponding number; then click Go.
- **Step 3:** Select your Carmen case by clicking on the magnifying glass icon in the row to navigate to her **RFA Summary** page.

#### **RFA Summary**

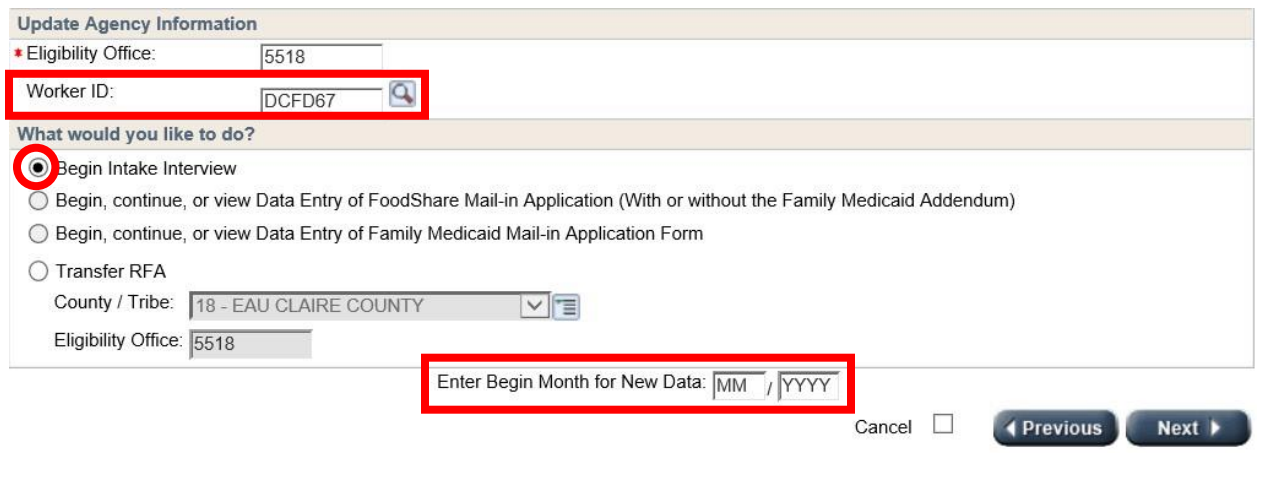

- **Step 1:** Ensure your valid worker ID is entered near the bottom of the page.
	- **Step 2:** To begin the interactive interview, click the Begin Intake Interview radio button at the bottom of the page.
	- **Step 3:** Enter the RFA Month (MM) and Year (YYYY) in the **Enter Begin Month for New Data** field*.*
		- $\circ$  This designates the Begin MMYY for non-financial data pages created in CWW, saving you time so you do not have to enter it on each page.
		- o **NOTE:** It is important that the month entered in this field is the month you entered the request for assistance (RFA), regardless of when these entries are being completed. CWW determines eligibility based on the month of the RFA.

**Step 4:** Click Next.

### **Review Basic Information**

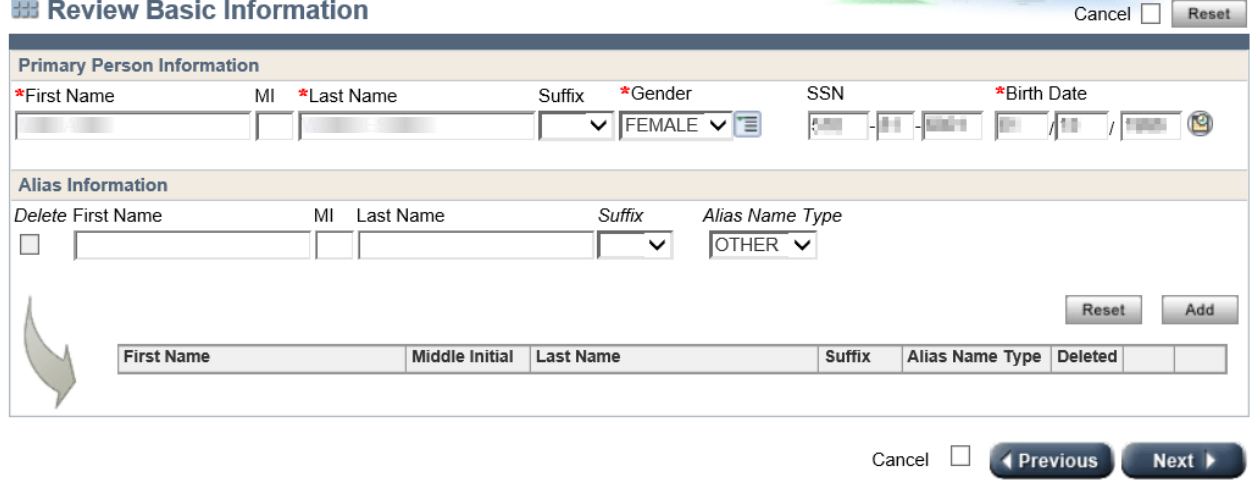

**4 Previous** 

 $Next$ 

**Step 1:** Review the information.

**Step 2:** Click Next.

#### **Individual/Case Clearance Results**

#### **EE Individual / Case Clearance Results**

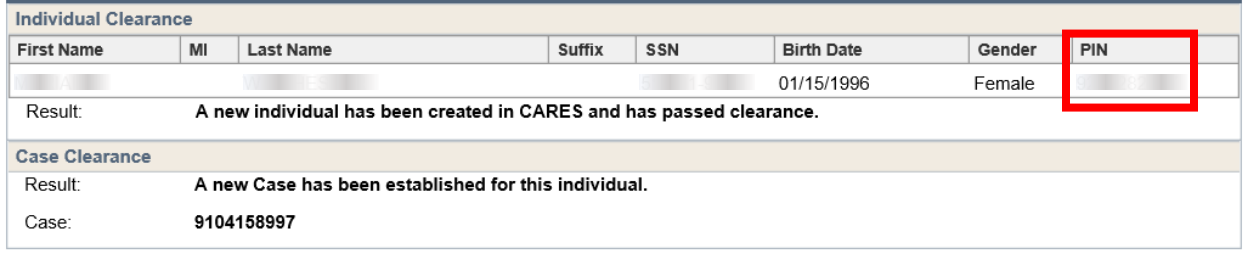

- **Step 1:** Review the **Individual Clearance** and the **Case Clearance** results to be sure they are correct. Your case should pass Clearance and a new case should be established. If you have any problems with Clearance, contact a trainer immediately at [PTTTrainingSupp@wisconsin.gov](mailto:PTTTrainingSupp@wisconsin.gov)
	- Step 2: Record Carmen's PIN: **We cannot be a strategy of the strategy of the strategy of the strategy of the strategy of the strategy of the strategy of the strategy of the strategy of the strategy of the strategy of the s**

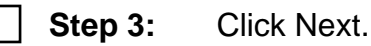

#### **Case Comments**

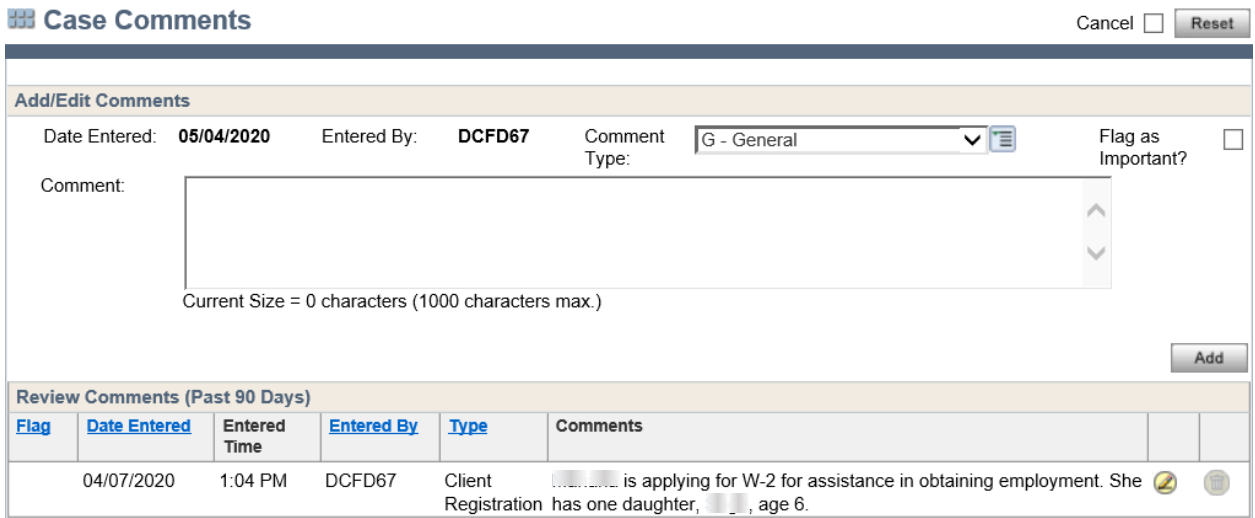

**Step 1:** You are now on the **Case Comments** page. Click Next.

#### **Household Members**

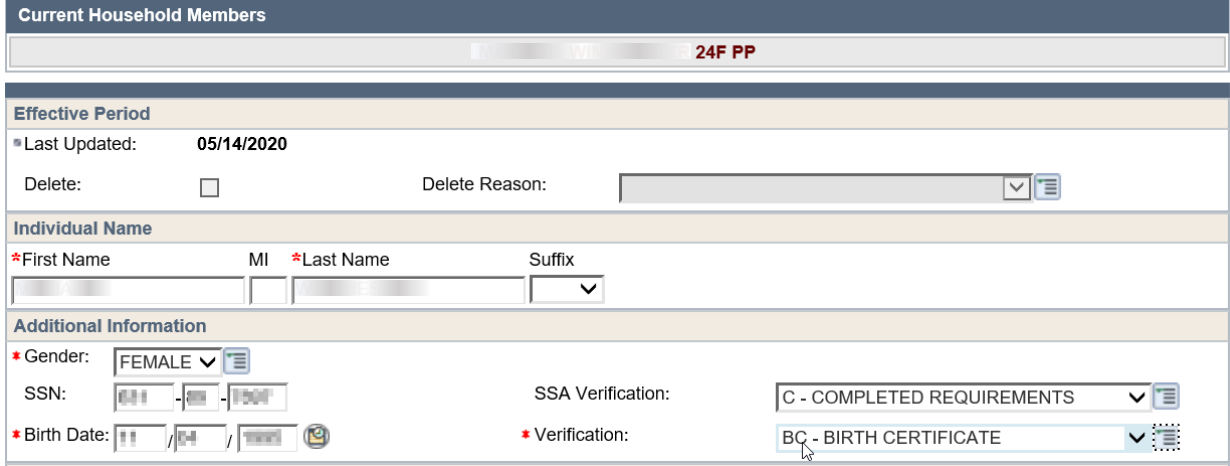

#### **Step 1:** Enter **Verification** of Carmen's **Birth Date.** Use BC – BIRTH **CERTIFICATE**

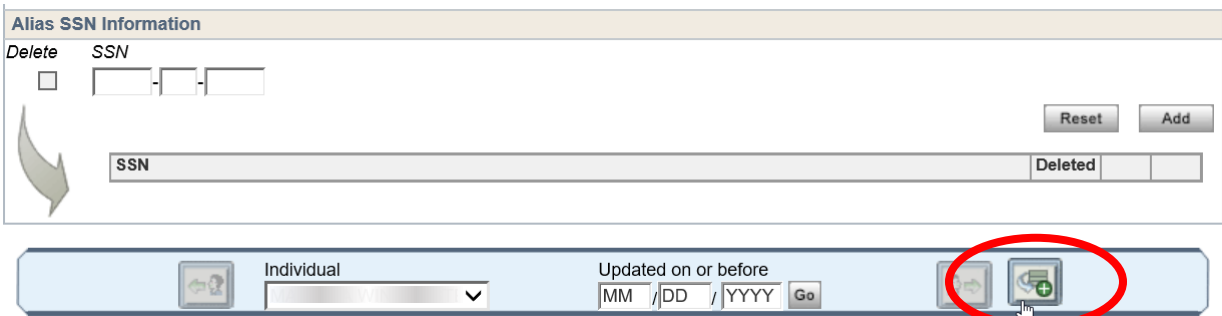

**Step 2:** Click the Add New Information button located in the **Record Navigator** at the bottom of the page to get a blank **Household Members** page.

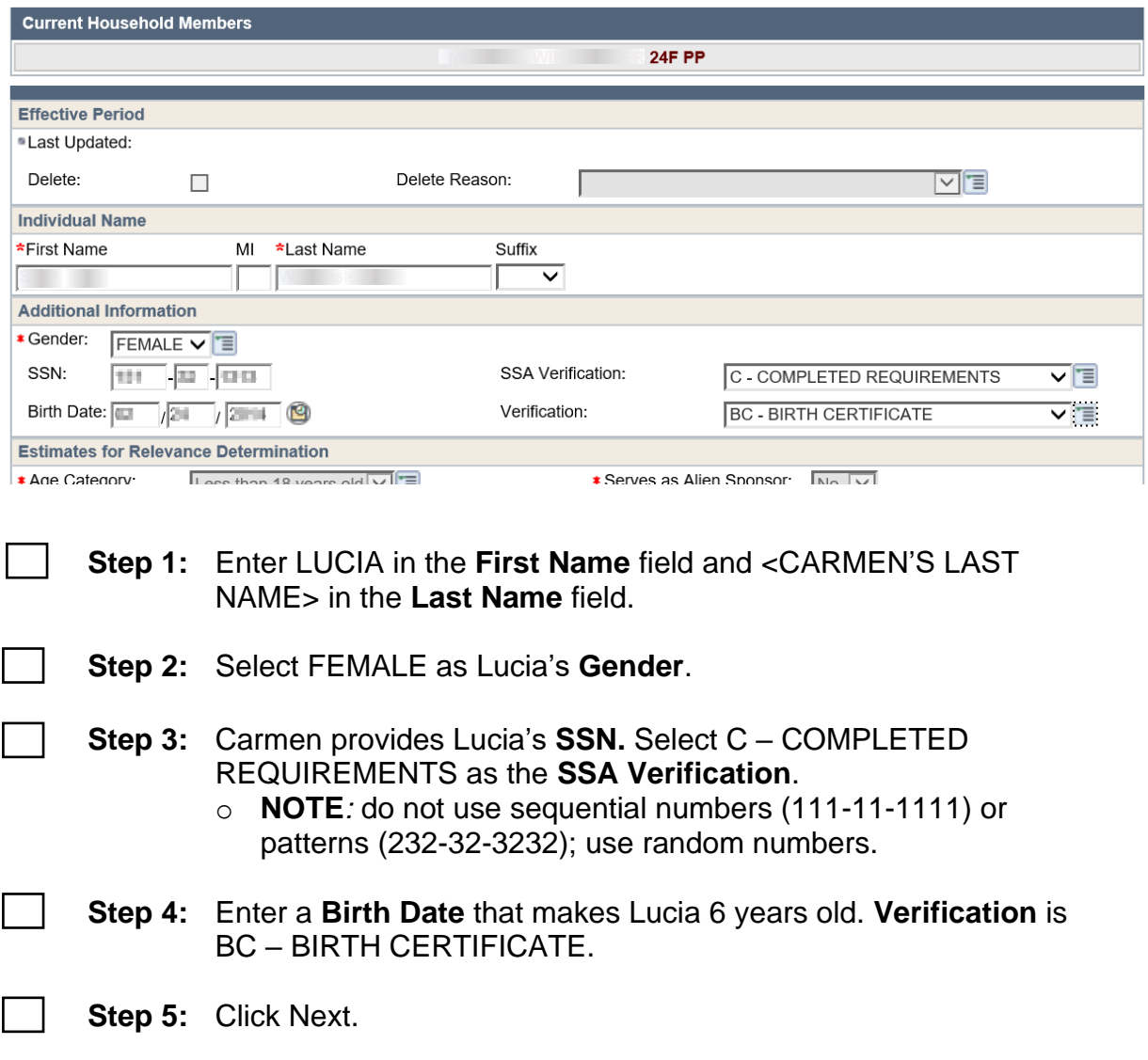

#### **Program Requests**

**Step 1:** There is a separate **Program Request** page for each program of assistance. All IM program requests are protected, except for Medicare Premium Assistance. Click Next on the **Health Care Request** page.

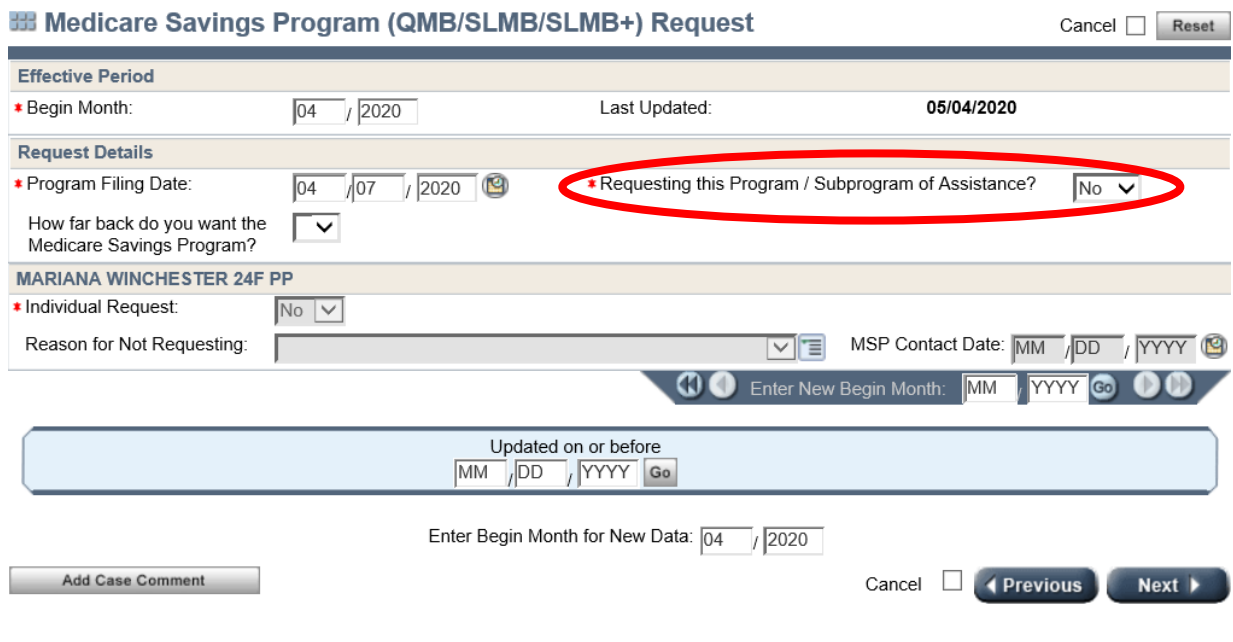

- **Step 2:** On the **Medicare Savings Program (QMB/SLMB/SLMB+)** page, for the question "Requesting this Program/Subprogram of Assistance?", Select NO. Click Next.
- **Step 3:** Click Next on the **Family Planning Waiver Request**, **Caretaker Supplement Request**, **FoodShare Request**, and **Child Care Request** pages.
- **Step 4:** Stop at the **W-2 Request** page. o Detailed instructions for the **W-2 Request** page follow.

DFES/Partner Training Team 12 12 and 12 02/06/24 S://…New\_Worker\_Training/2021\_Curriculum/03\_Eligibility\_/Entry\_Guides/SystemEntryGuide\_Eligibility\_020624

#### **W-2 Request**

![](_page_12_Picture_89.jpeg)

**COLLEGE** 

**Step 5:** Click Next.

#### **Interview Details**

![](_page_13_Picture_71.jpeg)

**Step 1:** Select F - FACE TO FACE from the **Interview Type** drop-down

**Household Relationships**

menu and click Next.

![](_page_13_Picture_72.jpeg)

**Step 3:** Lucia is now the Reference Person.

- o The fields for Carmen have auto filled based on the responses to the household relationships already entered. Because youentered that Lucia is the daughter of Carmen on the previous page, CWW now knows that Carmen is the mother of Lucia and enters this information.
- o CWW also assumes that Carmen has legal custody of Lucia because Lucia is her daughter,and this is a custodial parent case. This field is entered accordingly.
- **Step 4:** Review all the information CWW entered for Lucia as the Reference Person to ensure it is accurate.
- **Step 5:** Click Next.

#### **Relevance Results**

![](_page_14_Picture_145.jpeg)

- **Step 1:** Click Next. A message appears in the Event Panel that you are about to begin Clearance.
- **Step 2:** Click Next. A separate **Clearance** page appears for each individual on the case.
	- o Only Lucia appears now because Carmen already went through Clearance during Client Registration.

#### **Individual/Case Clearance Results**

![](_page_15_Picture_92.jpeg)

- o You should not have a match. If you have a match, update Lucia's SSN or birth date so there is no match.
- **Step 2:** Note the clearance result must be **Pass**. If the result does not show Pass, or if you have any other problems with Clearance, contact [PTTTrainingSupp@wisconsin.gov](mailto:PTTTrainingSupp@wisconsin.gov) for assistance.

**Step 3:** Click Next.

#### **General Case Information**

![](_page_15_Picture_93.jpeg)

**Step 1:** In the **WI Residency Information** section, select YES to answer the question, "Have you resided in WI all your life?"

![](_page_15_Figure_9.jpeg)

**Step 2:** Click Next.

#### **Address Verification**

![](_page_16_Picture_38.jpeg)

#### **Step 1:** In the **What Would You Like To Do** field, select Override Post Office Suggested Address.

![](_page_16_Picture_4.jpeg)

**Step 2:** Click Next.

#### **Electronic Contact Information**

![](_page_17_Picture_58.jpeg)

- **Step 1:** Answer NO to "Get letters online with email notifications instead of by regular mail?"
- **Step 2:** Click Next.

#### **Representatives/W-2 Vendor Gatepost**

![](_page_17_Picture_59.jpeg)

![](_page_18_Picture_53.jpeg)

![](_page_18_Picture_54.jpeg)

- **Step 2:** Select YES to indicate that Carmen is a US citizen. Use BC BIRTH CERTIFICATE to verify Carmen's citizenship.
- **Step 3:** Select WI WISCONSIN as Carmen's **Birth Place**.

![](_page_19_Picture_60.jpeg)

**Step 4:** Carmen discloses her **Ethnicity** as Hispanic – Mexican American and **Race** as White - Other**.** Select these options for her.

**Step 5:** Click Next.

.

![](_page_20_Picture_86.jpeg)

#### **Current Demographics**

![](_page_21_Picture_116.jpeg)

![](_page_21_Picture_117.jpeg)

![](_page_21_Picture_118.jpeg)

- **Step 3:** YES, Carmen is **Currently living in WI** and verifies this with a piece of mail she received at her home. Use MA – MAIL RECEIVED AT ADDRESS.
	- o Note: this needs to be verified only for the Primary Person.
- **Step 4:** YES, she **Intends To Reside In WI**.
- **Step 5:** NO, she is not a **Migrant Farm Worker**. This does not need to be verified.

#### **Step 6:** NO, she is not a **Fleeing Felon Or In Violation Of Probation/Parole**.

![](_page_22_Picture_107.jpeg)

**Step 7:** Carmen's **Living Arrangement Type** is 01 – INDEPENDENT (HOME/APT/TRLR). This does not need to be verified. It will default to NQ – NOT QUESTIONABLE.

 $\sim$ 

![](_page_22_Picture_108.jpeg)

**Step 14:** Click Next.

#### **Benefits Received**

![](_page_23_Picture_75.jpeg)

**Step 1:** Select NO to indicate that Carmen is not receiving **SSDI Payments**, **SSI Payments**, or **SSI 1619(b)**.

**Step 2:** Click Next.

- **Step 3:** Select NO to indicate that Lucia is not receiving **SSDI Payments**, **SSI Payments**, or **SSI 1619(b)**.
- **Step 4:** Click Next.

#### **School Enrollment**

![](_page_24_Picture_92.jpeg)

- **Step 1:** Select LUCIA from the **Individual** drop-down menu.
	- **Step 2: Highest Level of Education Completed** for Lucia is XKG KINDERGARTEN COMPLETED.
	- **Step 3: High School Graduation Status** is NOT NOT GRADUATED. This does not need to be verified.
	- **Step 4:** Her **Enrollment Status** is FU FULL TIME. Carmen did not provide any verification documents for Lucia's school enrollment. Select ? – NOT YET VERIFIED for **Verification**.
- **Step 5:** Indicate **Type of Educational Institution** with EL ELEMENTARY.

![](_page_25_Picture_87.jpeg)

**Step 6** Lucia's **Learnfare Status** is WST – STUDENT IN GOOD STANDING. The **Verification** is ? – NOT YET VERIFIED.

![](_page_25_Figure_3.jpeg)

#### **Individual Non-Financial Gatepost**

![](_page_25_Picture_88.jpeg)

**Step 1:** Answer N – NO to the question, "Is anyone in your household pregnant?"

**Step 2:** Answer N – NO to the question, "Has anyone in the household applying for FS or W-2 been convicted of a drug felony in the past 5 years?*"*

 $\mathcal{L}$ 

**Step 3:** Click Next.

#### **Absent Parent**

![](_page_26_Picture_97.jpeg)

**Step 7:** Enter TODAY'S DATE as **Absence Begin Date.**

**Step 8:** Select NM – NEVER MARRIED as the **Absence Reason**.

**Step 9:** Indicate YES for **Refer to IV-D?**

![](_page_27_Picture_68.jpeg)

#### **Step 10:** Select LUCIA 06 DAU as the **Individual** and Y – LEGAL PARENTAGE ESTABLISHED FOR THIS CHILD as **Legal Parentage Status**.

**Step 11:** Click Add.

![](_page_27_Picture_69.jpeg)

#### **Step 12:** For **Caretaker Relative,** Select CARMEN 24F PP as the **Individual**.

o Notice **Cooperation** defaults to Yes.

**Step 13:** Click Next.

#### **Asset Gatepost**

**III Asset Gatepost** 

![](_page_28_Picture_98.jpeg)

![](_page_28_Picture_99.jpeg)

![](_page_28_Picture_100.jpeg)

![](_page_28_Picture_101.jpeg)

![](_page_28_Picture_102.jpeg)

**Step 4:** Click Next.

### **Liquid Assets**

![](_page_29_Picture_105.jpeg)

#### **Vehicle Assets**

![](_page_30_Picture_104.jpeg)

- **Step 6: Fair Market Value** is \$3500.00, and the **Source** is ND NADA GUIDE.
	- **Step 7:** Click Next.

### **Employment/Unemployment Queries**

![](_page_31_Picture_29.jpeg)

![](_page_31_Figure_3.jpeg)

 $Cancel$   $Reset$ 

#### **Employment Gatepost**

#### **EB Employment Gatepost**

![](_page_32_Picture_49.jpeg)

**Step 1:** Use the shortcut to answer N – NO to all the questions.

 $\blacktriangleright$ 

**Step 2:** Click Next.

 $Cancel$   $Reset$ 

#### **Unearned Income Gatepost**

#### **EB Unearned Income Gatepost**

![](_page_33_Picture_45.jpeg)

**Step 1:** Use the shortcut to answer N – NO to all the questions.

**Step 2:** Click Next.

#### **Child Support Income**

For training cases, no information will be displayed.

![](_page_34_Picture_49.jpeg)

#### **Expense Gatepost**

All fields on this page are gray because expenses are not relevant for W-2 eligibility.

![](_page_34_Picture_50.jpeg)

![](_page_34_Figure_7.jpeg)

### **W-2 Up-Front Activity Requirements**

![](_page_35_Picture_53.jpeg)

#### **Generate Summary**

![](_page_36_Picture_89.jpeg)

## <span id="page-36-0"></span>**Eligibility Determination**

#### **Initiate Eligibility**

![](_page_36_Picture_90.jpeg)

#### **Eligibility Run Results**

#### **BB Eligibility Run Results**

#### . The following event has occurred:

GL314: No Potential Errors detected.

![](_page_37_Picture_56.jpeg)

![](_page_37_Picture_57.jpeg)

**Step 1:** Carmen's case should display a Pend for W-2 o If not, contact **PTTTrainingSupp@wisconsin.gov** 

**Step 2:** Click the Magnifying Glass to the right of the W-2 results.

### **Assistance Group Composition Details**

![](_page_38_Picture_28.jpeg)

![](_page_38_Figure_3.jpeg)

 $Cancel$   $Reset$ 

#### **Eligibility Summary**

#### **BB Eligibility Summary**

![](_page_39_Picture_73.jpeg)

MM DD YYYY Go

Add Case Comment

Cancel **C (Previous** )

 $Next$ 

**Step 1:** Click Next.

#### **Verification Checklist**

![](_page_39_Picture_74.jpeg)

**Step 2:** Click Next.

#### **Verification Due Dates**

![](_page_40_Picture_51.jpeg)

**Step 1:** Review the **Verification Due Date**. Do not enter any information on this page.

**Step 2:** Click Next.

#### **Pending/Not Verified Information**

![](_page_40_Picture_52.jpeg)

![](_page_40_Figure_7.jpeg)

**Step 1:** Click Next.

### **Confirm Eligibility**

![](_page_41_Picture_52.jpeg)

**Step 1:** Review the **Confirm Eligibility** page for accuracy. Carmen's case should show as PEND and PENDING for **WW C – W-2**.

**Step 2:** You are unable to do anything on this page. Click the Cancel checkbox.

#### **Case Comments**

**Step 1:** From the **Navigation Menu**, navigate to the **Case Comments** page.

- **Step 2:** Enter appropriate comments regarding the completion of this application.
	- o Example: *Carmen attended her eligibility appointment today. She reports that her household consists only of herself and her daughter, Lucia. She provided SSNs for herself and Lucia. She provided birth certificates for herself and Lucia to verify birth date, U.S. citizenship, and household relationships. Carmen provided a driver's license to verify her identity, and mail received at her current address to verify WI residency. Carmen reports no employment, no earned income, and no unearned income for the entire household. Carmen reports the only assets for the household are her checking account and a vehicle. She provided a bank statement to verify her checking account information and the vehicle title to verify her vehicle information. The vehicle value was verified with NADA. No up-front activities were assigned as a condition of eligibility due to agency policy. Carmen did not have proof of Lucia's school enrollment and attendance. Case is pending for Enrollment Status and Learnfare Status.*
- **Step 3:** Choose I INTAKE as the **Comment Type**.
- **Step 4:** Click Add.

#### **Congratulations!**

This completes initial Eligibility for Carmen. You can go back and review any of the pages in CWW using the **Navigation Menu**. You will return to Carmen's case to finish her eligibility in a future entry.

![](_page_43_Picture_3.jpeg)

**Send** an email with Carmen's case number to the Partner Training Team at [PTTTrainingSupp@wisconsin.gov](mailto:PTTTrainingSupp@wisconsin.gov) with the subject line **"***Initial Eligibility-Carmen."* Your entries will be reviewed, and feedback will be provided. Use the feedback to help you move forward.

You have one more case to enter and a lot more to learn about Eligibility. You can feel more confident with CWW now that you have entered your first case! The next case will be a little more difficult and add some additional pages, but with what you've learned so far, you'll be able to continue working your way through this course.

## **Haylee**

<span id="page-44-0"></span>Now that you have entered correct verifications for non-financial and financial information and determined eligibility for Carmen, it's time to take what you learned and apply that knowledge to Haylee's case entries. There are fewer instructional prompts in this section. Refer to previous pages and instructions in this System Entry Guide: Eligibility for help and reminders as you make Haylee's entries.

Log on to the CWW Training Environment, and from the CARES Worker Web Home page, locate your Haylee case on the Recent Cases list. **Select** your Haylee case to navigate to her **RFA Summary** page.

## <span id="page-44-1"></span>**Haylee's Case**

Haylee lives with her son, Parker, who is nine years old, and her daughter, Sophia, who is three weeks old. She provides you with Social Security numbers for her and Parker, and birth certificates for everyone. Sophia has not yet received her Social Security number.

Haylee has legal custody of both children. Parker and Sophia do not have the same father.

Haylee would like to get her notifications by email, and provides you with her email address, [Haylee@emailservice.com.](mailto:lyndie@emailservice.com) She has not lived in Wisconsin her whole life. About three years ago, she moved to Minnesota with Parker's father. After their relationship ended, she moved back to Wisconsin to be closer to her family. That was about one year ago.

Haylee manages her own finances and does not request her W-2 payment to go to any vendor.

Everyone in the household speaks English and was born in Wisconsin. Birth certificates are provided for everyone. She also provides hospital records showing Sophia's Social Security application date. Haylee identifies none of them as Hispanic. She identifies her race as White (European), Parker's race as White (European) and Black (Unknown), and Sophia's race as White (European).

Haylee has her driver's license with her, and you use that to verify her identity. Everyone in the household is cooperating with SSN. All of them reside in Wisconsin, and Haylee plans to stay here. Haylee has never been married, although she does inform you that she is in a relationship with Sophia's father. She provides a bill with her address on it. No one in the household is a migrant farm worker or a fleeing felon. Haylee lives in her own apartment, which she pays for.

Parker receives SSI due to his diagnosis of Autism. Haylee provides documentation of this.

Haylee has her high school diploma and attended one year of post-secondary education. She currently is not in school. Parker completed third grade last year and currently is in fourth grade. He has an Individualized Education Plan (IEP) and seems to do well with that plan. Haylee provides you with Parker's school records and attendance report.

Haylee is not pregnant and has no drug felonies.

Haylee provides you the phone number for Parker's other parent, Simon. Legal parentage has been established for Parker. Haylee and Simon were never married and get along amicably. You review with Haylee policy on cooperation with child support and good cause. Haylee is cooperating and does not claim good cause. There is a child support order in place. She also provides you the contact information for Sophia's other parent, Luka. Haylee and Luka are not married, and legal parentage for Sophia has not yet been established. You refer the case to child support, and Haylee is cooperating. She does want to get legal parentage established.

Haylee has a pre-paid debt card and savings account. She provides a printout of her account information, which you review. Haylee's current pre-paid debit card balance is \$12.00 and her savings account balance is \$120.00. She chooses not to use either account for Electronic Funds Transfer (EFT).

### <span id="page-45-0"></span>**Entries**

#### **RFA Summary**

Just like with Carmen, you left the case after Client Registration. The **RFA Summary** page is the first page to display.

![](_page_45_Picture_192.jpeg)

#### **Household Members**

**Step 1:** Enter Haylee's **Birth Date Verification**. **Step 2:** Click the Add New Information button. **Step 3:** Add Parker, verifying all required information. **Step 4:** Click the Add New Information button again to add Sophia. Verify all required information. o Remember, Sophia does not have an SSN yet. Leave that field blank. **Step 5:** Click Next. **Step 6:** Proceed through **Program Request** pages. o All Program Requests should be NO, except for the W-2 Request.

#### **W-2 Request**

- **Step 1:** Enter your worker ID as the **Assigned FEP ID**.
- **Step 2:** Haylee does not receive a housing subsidy.
- **Step 3:** Refer Haylee to W-2 Work Program Referral for Assessment.

![](_page_46_Picture_196.jpeg)

#### **Interview Details**

**Step 1:** Haylee is meeting with you face to face.

#### **Household Relationships**

- **Step 1:** Record the relationships of the household members.
- **Step 2:** Haylee has legal custody of both children.
- **Step 3:** Click Next after your entries for each person to move forward to the next person.
- **Step 4:** After all household relationships are entered, the driver flow proceeds to the next page.

#### **Relevance Results**

CWW shows all individuals in the household as relevant to the W-2 case.

#### **Individual/Case Clearance Results**

**Step 1:** All **individuals** should pass **Clearance**. Review the **Individual Clearance** and the **Case Clearance** results to ensure they are correct. If you have a match, contact [PTTTrainingSupp@wisconsin.gov](mailto:PTTTrainingSupp@wisconsin.gov) for help. Click Next to proceed to the results for the next individual until all household members have gone through clearance.

#### **General Case Information**

- **Step 1:** Haylee has not lived in Wisconsin her whole life. Indicate that she moved to Minnesota three years ago and moved back to Wisconsin one year ago.
- **Step 2:** She does not have an **Alternate Mailing Address**. Click Next.
	- **Step 3:** Click the radio button **Override Post Office Suggested Address – Keep address listed in Original Address section**.

**Step 4:** Click Next.

#### **Electronic Contact Information**

**Step 1:** Answer YES to **Get letters online with email notification instead of by regular mail?**

**Step 2:** Enter Haylee's email address.

#### **Representatives/W-2 Vendor Gatepost**

- **Step 1:** Answer NO to these questions.
- **Step 2:** Click Next.

#### **Permanent Demographics**

- **Step 1:** Enter the required fields for all individuals in the household. This includes: **Language**, **Citizenship**, **Ethnicity**, and **Race**.
- **Step 2:** Enter Sophia's birth date for her **SSN Application Date**.
- **Step 3:** Click Next to proceed through all individuals in the household.

![](_page_48_Picture_93.jpeg)

#### **Current Demographics**

#### **Benefits Received**

![](_page_48_Picture_94.jpeg)

![](_page_48_Picture_95.jpeg)

![](_page_49_Picture_169.jpeg)

**Step 2:** This is not being used for EFT.

**Step 3:** Click Next twice.

**Step 4:** Enter Haylee's Prepaid Debit Card, including account balance (\$12), account number, and bank name.

- **Step 5:** This is not being used for EFT.
- **Step 6:** Click Next twice.

#### **Employment Queries**

**Step 1:** Click Next.

#### **Employment Gatepost**

**Step 1:** Answer all questions as no, then click Next.

#### **Unearned Income Gatepost**

![](_page_50_Picture_115.jpeg)

Based on client's response, populate blank fields as N

**Step 1:** Enter Y – YES for **SI – Supplemental Security Income** and for **CS – Child Support / Maintenance / Alimony**.

**Step 2:** Click Next.

### **Child Support Income**

![](_page_51_Picture_67.jpeg)

#### Step 5: Click Calculate.

![](_page_52_Picture_68.jpeg)

![](_page_52_Picture_69.jpeg)

![](_page_53_Picture_131.jpeg)

**Step 5:** Click Add to add this income to the dynalist.

![](_page_53_Picture_132.jpeg)

![](_page_53_Picture_133.jpeg)

![](_page_53_Picture_134.jpeg)

**Step 8:** Click Add to add this income to the dynalist.

**Step 9:** Click Calculate.

**Step 10:** Click Next.

#### **Expense Gatepost**

**Step 1:** Click Next.

#### **W-2 Up-Front Activity Requirements**

**Step 1:** Haylee was not assigned up-front activities. Select NO and then click Next.

#### **Generate Summary**

**Step 1:** Select Y – SIGNATURE RECEIVED for the **W-2 Signature** field.

**Step 2:** Select NA – DO NOT GENERATE SUMMARY. o We use this option in the Training environment.

**Step 3:** Click Next.

#### **Initiate Eligibility**

You now have collected all the necessary information to determine eligibility; this page begins the eligibility determination process.

![](_page_54_Picture_15.jpeg)

**Step 1:** Ensure the Run Eligibility button is selected.

**Step 2:** Click Next.

o CWW runs eligibility, looking at all the data entered for this case.

#### **Eligibility Run Results**

**Step 1:** Haylee's case should display a Pass for W-2. If the case does not pass, contact [PTTTrainingSupp@wisconsin.gov](mailto:PTTTrainingSupp@wisconsin.gov)

**Step 2:** Click the Magnifying Glass to the right of the W-2 results.

#### **Assistance Group Composition Details**

![](_page_54_Picture_178.jpeg)

**Step 1:** Click Next.

#### **Eligibility Summary**

**Step 1:** Click Next.

#### **Confirm Eligibility**

![](_page_55_Picture_75.jpeg)

**Step 2:** Select YES in the **Confirm?** field for **W-2 Results**.

**Step 3:** Click Next.

#### **Work Program Referral/Action**

![](_page_56_Picture_101.jpeg)

**Step 1:** Review the referral status**.** Haylee should be displayed as **WWC – Open Eligible Adult**.

![](_page_56_Picture_4.jpeg)

**Step 2:** Click Next

#### **Case Comments**

![](_page_56_Picture_7.jpeg)

**Step 2:** Enter comments regarding the completion of this application.

#### **Congratulations!**

This completes Eligibility entries for Haylee. You can go back and review any of the pages in CWW using the **Navigation Menu**.

![](_page_56_Picture_11.jpeg)

![](_page_56_Picture_12.jpeg)

**Send** an email with Haylee's case number to the Partner Training Team at [PTTTrainingSupp@wisconsin.gov](mailto:PTTTrainingSupp@wisconsin.gov) with the subject line **"***Eligibility-Haylee."* A trainer will review your entries and provide feedback.

## **Carmen**

## <span id="page-57-1"></span><span id="page-57-0"></span>**Carmen's Case – Verifications Provided**

Carmen drops off a copy of Lucia's most recent school progress report and a printout of her attendance. They show Lucia is enrolled full-time and is in good standing.

### <span id="page-57-2"></span>**Entries**

![](_page_57_Picture_136.jpeg)

**Step 2:** Using the **Navigation** menu, click **Benefits/School**, **School Enrollment**.

#### **School Enrollment**

- **Step 1:** Update Lucia's **Enrollment Status Verification** to SR SCHOOL RECORD.
- **Step 2:** Update her **Learnfare Status Verification** to AR ATTENDANCE REPORT.
- **Step 3:** Click Next.

#### **Generate Summary**

- **Step 1:** Select Y SIGNATURE RECEIVED for the **W-2 Signature** field.
- **Step 2:** Select NA DO NOT GENERATE SUMMARY. o We use this option in the Training environment.
	- **Step 3:** Click Next.

#### **Initiate Eligibility**

**Step 1:** Ensure the Run Eligibility button is selected.

**Step 2:** Click Next.

#### **Eligibility Run Results**

**Step 1:** Carmen's case should display a Pass for W-2. If the case does not pass, contact [PTTTrainingSupp@wisconsin.gov.](mailto:PTTTrainingSupp@wisconsin.gov)

![](_page_58_Picture_146.jpeg)

**Step 2:** Click Next.

#### **Assistance Group Composition Details**

![](_page_58_Picture_147.jpeg)

**Step 1:** Click Next.

#### **Eligibility Summary**

**Step 1:** Click Next.

#### **Confirm Eligibility**

- **Step 1:** Carmen's case should show as OPEN and PASS for **WW C – W-2**.
	- o If the case is not passing, do not confirm the case. Instead, contact [PTTTrainingSupp@wisconsin.gov.](mailto:PTTTrainingSupp@wisconsin.gov)

**Step 2:** Select YES in the **Confirm?** field for **W-2 Results**.

**Step 3:** Click Next.

#### **Work Program Referral/Action**

![](_page_58_Picture_19.jpeg)

**Step 1:** Review the referral status**.** 

![](_page_58_Figure_21.jpeg)

**Step 2:** Click Next

#### **Case Comments**

**Step 1:** Navigate to the **Case Comments** page.

**Step 2:** Enter comments regarding the provided verifications and that the case is now open and passing.

#### **Congratulations!**

This completes Eligibility entries for Carmen. You can go back and review any of the pages in CWW using the **Navigation Menu**.

![](_page_59_Picture_6.jpeg)

![](_page_59_Picture_7.jpeg)

**Send** an email with Carmen's case number to the Partner Training Team at [PTTTrainingSupp@wisconsin.gov](mailto:PTTTrainingSupp@wisconsin.gov) with the subject line **"***Eligibility Verifications-Carmen."* A trainer will review your entries and provide feedback.

Great work on completing two W-2 applications. You've learned a lot about applying W-2 non-financial and financial eligibility policy.